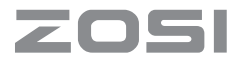

## **306 Pro Wire-Free Battery Security Camera System**

Quick Start Guide

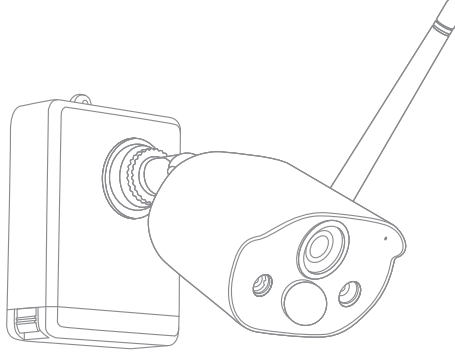

www.zositech.com

## **1/ Packliste**

## **4er Wireless Kamerasset enthält:**

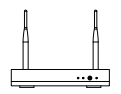

NVR\*1

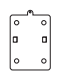

Montagesockel\*4

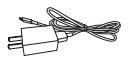

5V-1A USB-Ladegerät + Ladekabel\*1

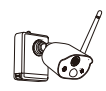

Kamera\*4

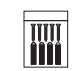

Schraubenpaket\*4

Kurzanleitung\*1

Quick Start Guide

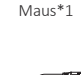

Schraubendreher\*1

1m Netzwerkkabel\*1

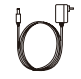

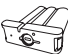

## **8er Wireless Kamerasset enthält:**

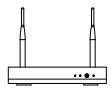

NVR\*1

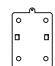

Montagesockel\*8

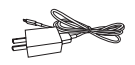

5V-1A USB-Ladegerät + Ladekabel\*1

Kamera\*8

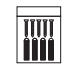

Schraubenpaket\*8

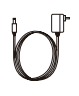

12V-2A NVR-Netzteil\*1

Quick Start Guide

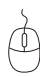

Maus\*1

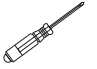

Kurzanleitung\*1

Schraubendreher\*1

1m Netzwerkkabel\*1

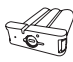

Akku\*1

Akku\*1

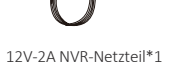

# **2/ Übersicht**

#### **2.1 Kamera**

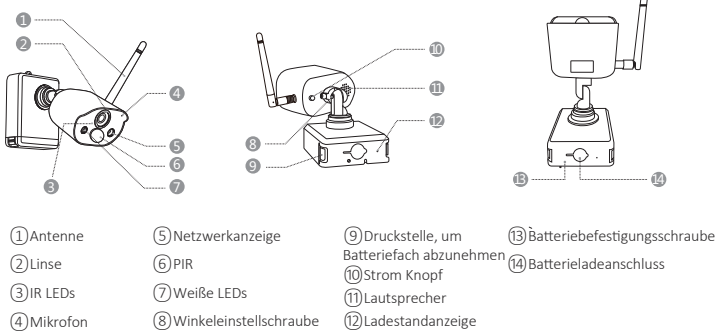

#### **Beschreibung der Kameranetzwerkanzeige:**

**Blaues Licht ist immer an:** Die Kamera wurde erfolgreich gekoppelt oder geweckt

**Rotes Licht blinkt kontinuierlich und langsam:** Warten auf Kopplung mit dem Wireless

#### Recorder

**Konstantes rotes Licht:** schwache Batterie

**Rotes und blaues Licht sind aus:** im Standby

#### **Beschreibung der Kamerataste:**

**Den Netzschalter 1 Sekunden lang gedrückt halten:** Ein- oder Ausschalten

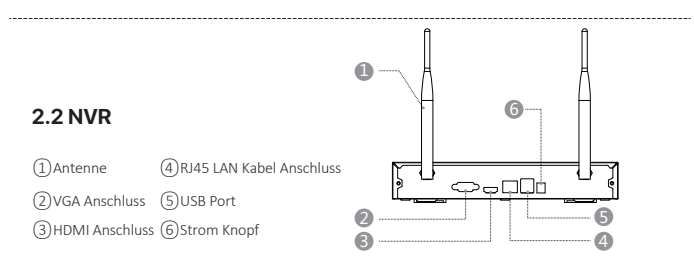

#### **2.3 Systemanschlussplan**

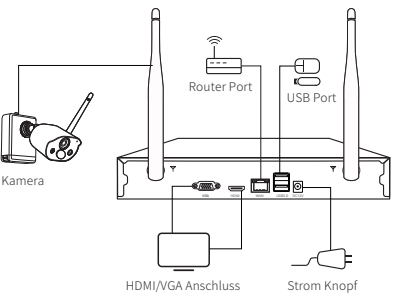

## **3/ Kamera installieren**

**3.1 Die Kamera kann auf jede Plattformoberfläche platziert werden: Tische, Stühle, Böden usw.**

## **3.2 Montage an der Wand (wie im Bild gezeigt)**

**3.2.1** Zuerst 5 Löcher in die Wand bohren und dann mit dem Zubehör aus dem Schraubenpaket den Montagesockel an der gewünschten Einbauposition befestigen.

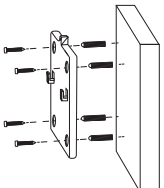

**3.2.2** Verriegeln Sie die beiden Schlitze am Kamerasockel mit dem erhöhten Teil der Befestigungsplatte des Montagesockels.

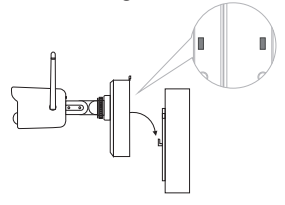

**3.2.3** Befestigen Sie die Kamera und die Befestigungsplatte des Montagesockels mit Schrauben.

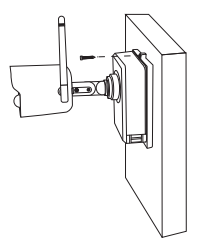

**3.2.4** Ziehen Sie die Schrauben an der Unterseite des Batteriefachs der Kamera fest, um den Akku zu befestigen.

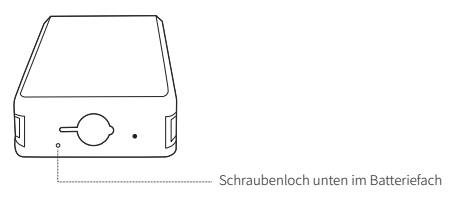

**3.2.5** Stellen Sie die Kamera mit einem Schraubendreher auf einen geeigneten Winkel ein und ziehen Sie die Einstellschraube fest.

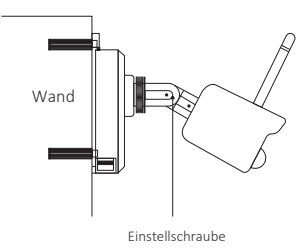

## **4/ Vorsichtsmaßnahmen bei der Installation**

1. Bitte laden den Kameraakku vor dem Gebrauch vollständig auf.

2. Bauen das Gerät nicht auseinander. Dieses Produkt ist nicht mit Teilen ausgestattet, die von Ihnen selbst demontiert/gewartet werden können.

3. Installieren die Kamera nicht an einem Ort, an dem das Objektiv verdeckt wird. 4. Installieren die Kamera nicht in der Nähe einer Klimaanlage oder eines

Luftbefeuchters. 5. Vermeiden bei der Installation, die Kamera auf starkes Licht oder reflektierende Objekte zu richten, einschließlich Sonnenlicht, Lampen, Glas, Spiegel und andere Bereiche mit starker Lichtbrechung.

6. Bitte an einem Ort außerhalb der Reichweite von Kindern installieren.

7. Installieren die Kamera in einem Abstand von 15 m (55 ft.) zu fahrenden Fahrzeugen.

8. Es wird empfohlen, den PIR-Winkel der Kamera größer als 10° einzustellen, um Objekte zu erkennen.

9. Bitte installieren die Kamera mindestens 3,3 Fuß. (1 m) entfernt von drahtlosen Geräten, einschließlich WLAN-Routern und Mobiltelefonen, um drahtlose Interferenzen zu vermeiden.

#### **Installation Video:**

https://bit.ly/3kiWCzH

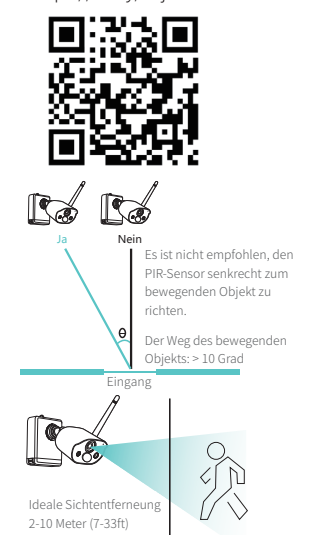

### **Video zum Systembetrieb:**

https://bit.ly/30Cogx9

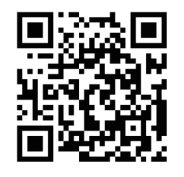

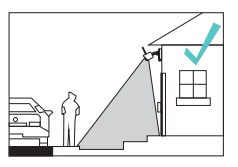

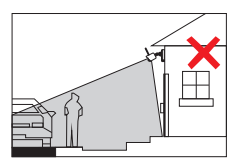

# **5/ Ein Konto erstellen**

**5.1 Suchen Sie im App Store oder Android Application Market nach ,,Zosi Smart'', oder scannen Sie den QR-Code unten, um es herunterzulad-**

**en.**(Bei der ersten Verwendung erteilen Sie der APP bitte die entsprechenden Berechtigungen. Wenn dies nicht zulässig ist, kann das Gerät nicht hinzugefügt werden oder wenn die Kamera eine Bewegungserkennung oder einen Alarm auslöst, kann das Handy den Alarm-Push nicht empfangen.)

**Hinweis:** Das Apple-Mobiltelefonsystem erfordert iOS 9.0 oder höher und das Android-Mobiltelefonsystem erfordert Android 5.0 oder höher.

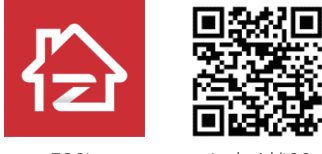

ZOSI Android/IOS

Neue Benutzer müssen sich per E-Mail/Telefonnummer registrieren, indem sie auf die Schaltfläche ,,Registrieren" klicken, den Schritten zum Abschließen der Kontoregistrierung folgen und sich anmelden.

# **6/ ZOSI Smart APP**

## **6.1 Gerät hinzufügen**

Öffnen Sie die Zosi Smart App auf Ihren Handy, melden Sie sich an und rufen Sie die Seite ,,Geräte" auf, klicken Sie auf das ,,+"-Symbol und wählen Sie ,,Gerät hinzufügen" aus. Wählen Sie das Gerätemodell auf der Seite ,,Gerät hinzufügen" und scannen Sie den QR Code auf dem Recorder oder auf dem Bildschirm um das Gerät hinzuzufügen.

Scannen Sie den folgenden QR-Code um das Bedienungsvideo zu schauen.

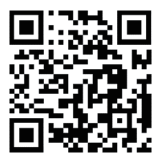

#### **6.1. 2 Kopplung von Kamera und NVR**

Hinweis: Die Originalkamera wurde mit dem NVR gekoppelt, es ist keine Konfiguration erforderlich. Wenn die Pairing-Informationen der Kamera und des NVR gelöscht werden, muss die Kamera erneut codiert werden. Die Schritte von der Konfiguation sind wie folgt:

(1)Platzieren Sie die Akkukamera in der Nähe des NVRs, in einem Abstand von 30~100cm.

(2)Wenn die Batteriekamera eingeschaltet ist, halten Sie die Reset-Taste 3-5 Sekunden lang gedrückt. Nachdem Sie die Sprachansage der Kamera gehört haben, schalten Sie die Match Code Funktion des NVRs ein, um die Kamera hinzuzufügen. Nachdem das Pairing erfolgreich ist, gibt die Kamera eine Sprachansage, dass das Pairing erfolgreich war.

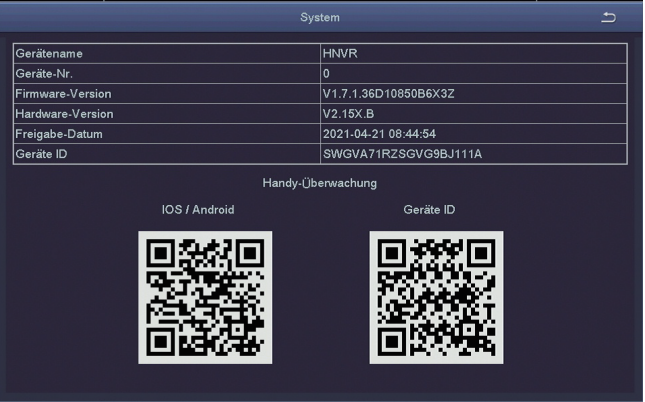

# **7/ AVSS Software**

Stellen Sie sicher, dass die Netzwerkkonfiguration des Recorders abgeschlossen hat, bevor Sie das Gerät in der PC Client Software AVSS hinzufügen.

Besuchen Sie https://www.zositech.com/support-center um die Software AVSS herunterzuladen.

#### **7.1 Anmelden**

Installieren Sie die AVSS Software und doppelklicken Sie auf das Symbol ,,AVSS", um sie zu treiben. Wählen Sie die Sprache aus und klicken Sie auf Anmelden.

Hinweis: Wenn Sie noch kein Konto haben, müssen Sie sich zuerst ein Konto registrieren. Es wird empfohlen, die gleichen Zugangsdaten für die ZOSI Smart App zu benutzen, oder sich lokal anzumelden (dafür ist kein Benutzername und Passwort erforderlich).

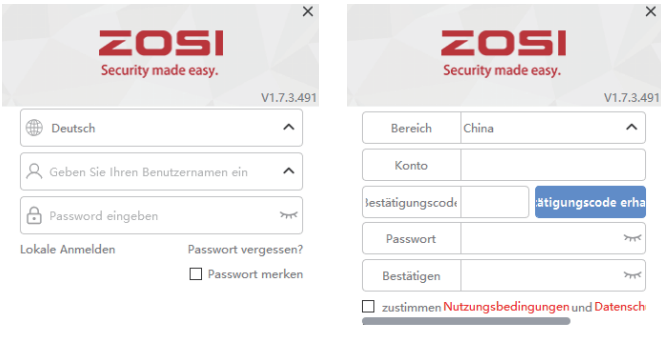

#### Registieren

Haben Sie schon ein Konto registiert?Anmelden

#### Anmelden

Kein Account ?Registrieren sofort

#### **7.2 Geräteverwaltung**

(1) Gerät hinzufügen: Klicken Sie unten rechts, um ein Gerät hinzuzufügen> wählen Sie den Gerätetyp> geben Sie den Gerätenamen, die Geräte-ID, den Benutzernamen, das Gerätepasswort und die Kanalnummer ein> klicken Sie dann auf Speichern, das Gerät wird gezeichnet und Hinzufügen ist erfolgreich.

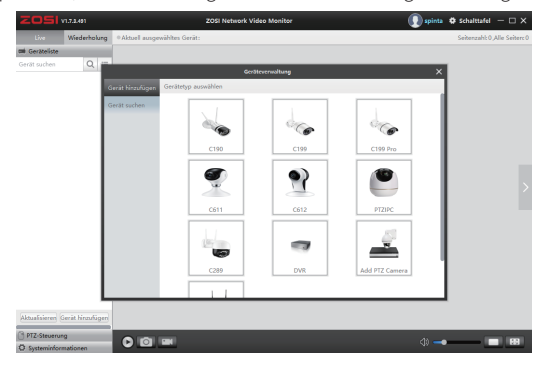

#### **7.3 Live Video und Wiedergabe**

**7.3.1** Klicken Sie auf Live Video in der oberen linken Ecke und dann auf das Gerät in der Geräteliste unten, um Live Video anzusehen.

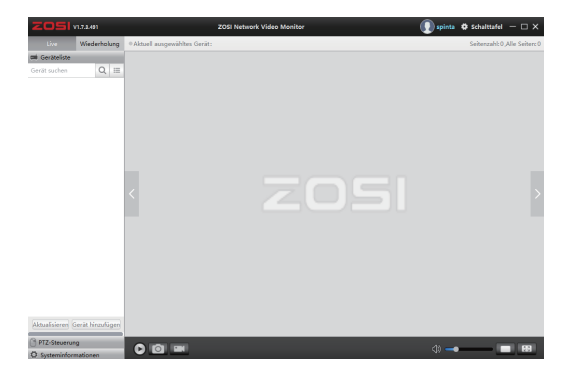

**7.3.2** Klicken Sie in der oberen rechten Ecke auf Wiedergabe, um die Wiedergabeschnittstelle aufzurufen und das aufgenommen Videos des Geräts zu spielen.

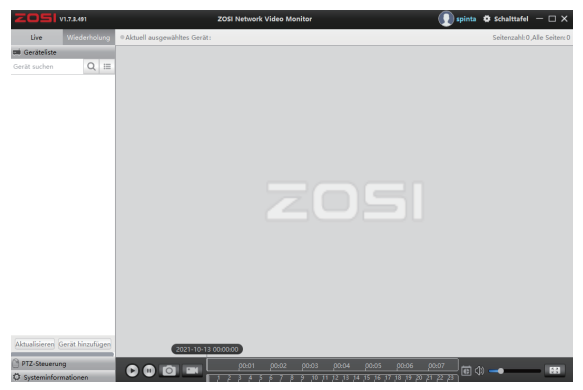

## **8/ Fehlerbehebung**

#### (1) Das Gerät ist offline

Überprüfen Sie die Internetverbindung des Routers. Überprüfen Sie die Verbindung zwischen dem drahtlosen NVR und dem Router.

#### (2) Vorschau nicht möglich

Der Server ist möglicherweise überlastet, starten Sie die App neu und versuchen Sie es erneut.

#### (3) Keine Push Nachricht

Bitte stellen Sie sicher, dass Sie die Mitteilungsberechtigung von der App aktiviert haben;

Bitte aktivieren Sie Alarm Benachrichtigung in den APP-Einstellungen; Bitte stellen Sie sicher, dass der Alarmmeldung in den Kameraeinstellungen aktiviert ist.

#### (4) Kein Video

Bitte bestätigen Sie, ob die Festplatte normal erkannt wird. Bitte überprüfen Sie die Aufnahmeeinstellungen des drahtlosen NVR.

# ZOSI

www.zositech.com service@zositech.com

All rights reserved. No part of this publication may be reproduced by any means without written permission from ZOSI. The information in this publication is believed to be accurate in all respects.

ZOSI cannot assume responsibility for any consequences resulting from the use thereof. The information contained herein is subject to change without notice. Revisions or new editions to this publication may be issued to incorporate such changes.

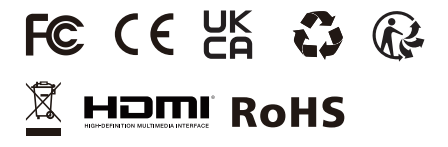